# **Application web Auto SC Guide de l'utilisateur**

Version 1

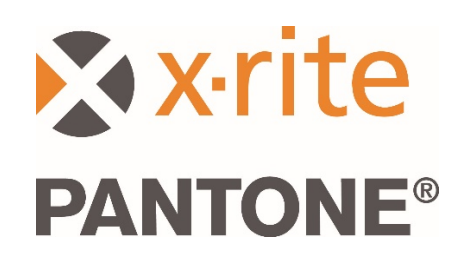

#### Contenu

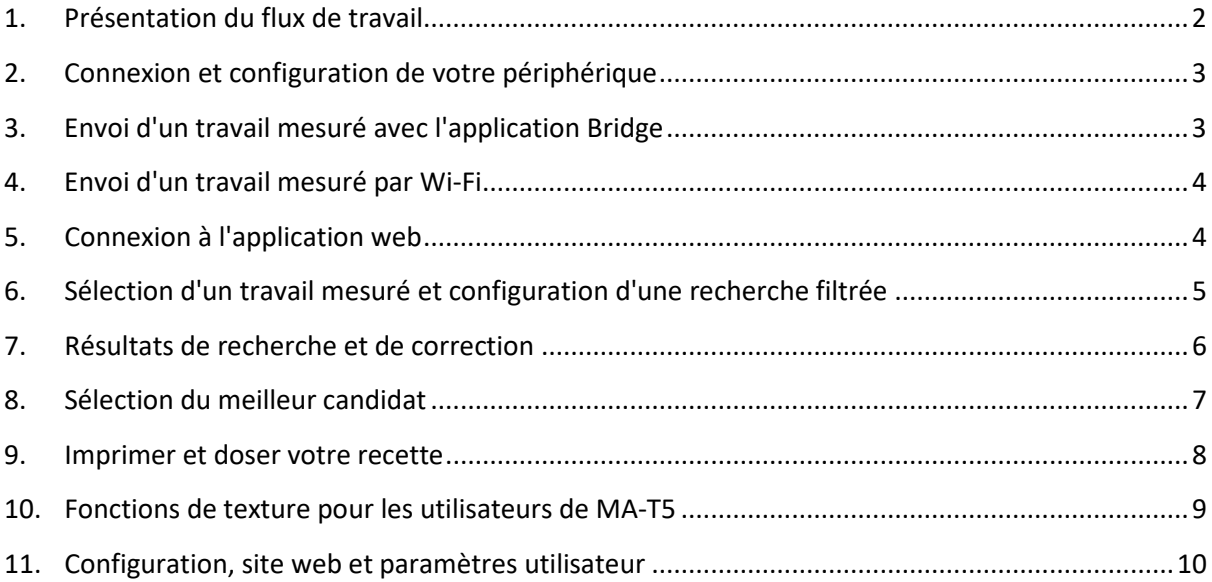

#### <span id="page-1-0"></span>1. Présentation du flux de travail

L'application Auto SC (Auto Search & Correct) s'adresse aux ateliers de carrosserie du secteur de la retouche automobile. Elle permet de rechercher et de corriger rapidement les peintures opaques et à effets utilisées dans la réparation de véhicules endommagés.

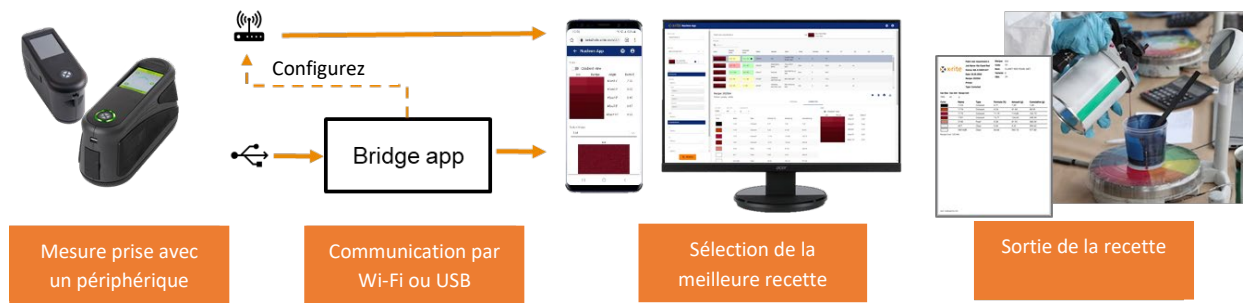

L'application web Auto SC accepte les mesures de travaux envoyées par Wi-Fi à partir des périphériques MA-3, MA-5 et MA-T5. Vous pouvez également utiliser l'application Bridge pour transférer à un PC les travaux stockés sur ces mêmes périphériques ou le MA91 au moyen d'une connexion USB.

L'application Bridge permet de configurer la connexion Wi-Fi du périphérique.

Les fonctionnalités de recherche, de correction de recette et de sélection du meilleur candidat sont accessibles dans l'application Auto SC par le biais d'un navigateur Google Chrome ou Microsoft Edge.

Les recettes de peinture peuvent être imprimées ou envoyées pour dosage ou pesée.

## <span id="page-2-0"></span>2. Connexion et configuration de votre périphérique

Avant de pouvoir envoyer des mesures, vous devez configurer votre périphérique et sélectionner un site web.

1. Installez l'application X-Rite Bridge sur votre PC Windows.

L'application se lance automatiquement au démarrage de votre système. L'icône de l'application se trouve dans la barre d'état système de votre barre d'outils. La fenêtre de l'application s'ouvre également lorsque vous connectez un périphérique.

- 2. Entrez l'URL du serveur sous l'onglet **Configuration**. L'URL du service X-Rite Cloud Measurement est utilisée par défaut : [https://72pd4a1xac.execute-api.us-east-](https://72pd4a1xac.execute-api.us-east-1.amazonaws.com/prod/measurements)[1.amazonaws.com/prod/measurements](https://72pd4a1xac.execute-api.us-east-1.amazonaws.com/prod/measurements)
- 3. Connectez votre périphérique pour le configurer automatiquement avec l'URL spécifiée.

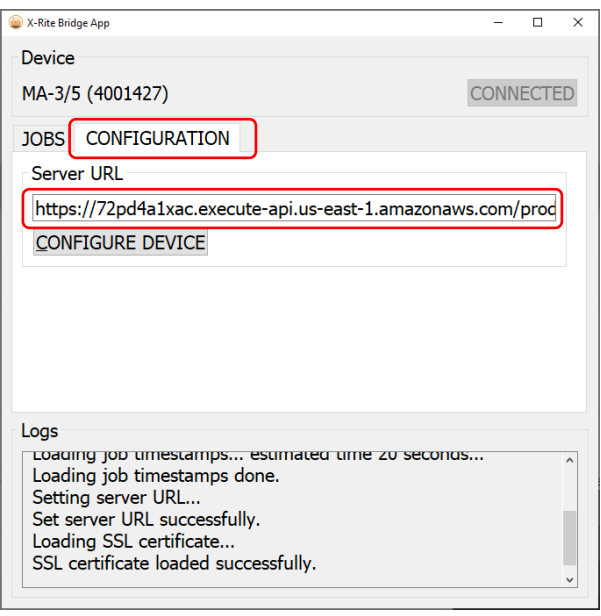

#### <span id="page-2-1"></span>3. Envoi d'un travail mesuré avec l'application Bridge

- 1. Reliez votre MA-3, MA-5, MA-T5 ou MA91 au PC sur lequel l'application Bridge est chargée au moyen d'une connexion USB.
- 2. Accédez à l'onglet **Travaux**. Celui-ci répertorie tous les travaux actuellement stockés sur votre périphérique. Le temps de chargement dépend du nombre de travaux stockés.
- 3. Sélectionnez les travaux à envoyer. Vous pouvez utiliser les touches Maj et Ctrl de votre clavier conjointement avec votre souris pour mettre en surbrillance un ou plusieurs travaux.
- 4. Cliquez sur **Envoyer des travaux**.

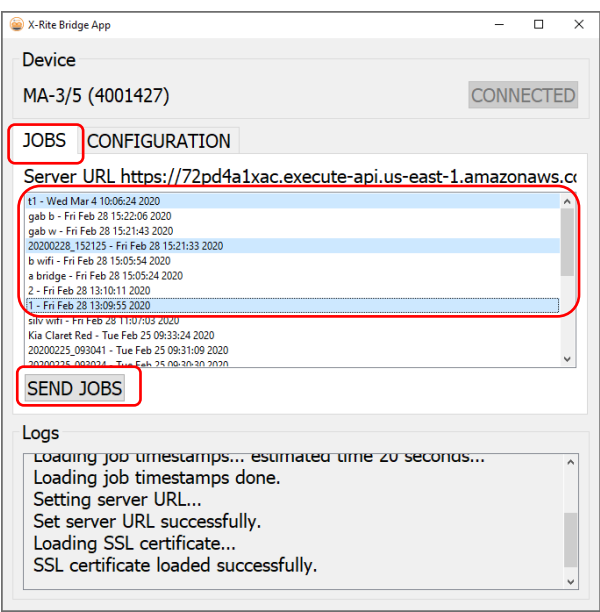

# <span id="page-3-0"></span>4. Envoi d'un travail mesuré par Wi-Fi

Pour les périphériques dotés de la fonction Wi-Fi (MA-3, MA-5 et MA-T5), vous pouvez envoyer les travaux mesurés directement du périphérique à l'application web.

- 1. Configurez votre périphérique comme décrit dans la section 2.
- 2. Connectez votre périphérique à un réseau Wi-Fi. Pour obtenir des instructions, reportez-vous au guide d'utilisation de votre périphérique.
- 3. Sélectionnez un travail ou tous les travaux, puis cliquez sur le bouton cloud

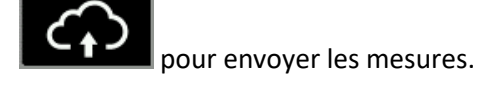

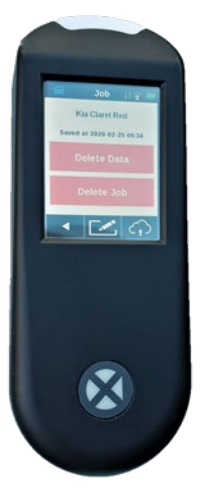

# <span id="page-3-1"></span>5. Connexion à l'application web

- 1. Ouvrez votre navigateur Google Chrome™ ou Microsoft Edge™ et accédez à l'application web. Vous devez disposer d'une URL spécifique à votre marque de peinture.
- 2. Entrez votre adresse e-mail et votre mot de passe. Si nécessaire, contactez votre marque de peinture pour les obtenir.

**Remarque** : Vous pouvez ouvrir l'application sur n'importe quel périphérique prenant en charge Google Chrome 80.0.x.x ou Microsoft Edge 44.18.x (ou version ultérieure).

Sur les petits écrans comme ceux des téléphones portables, la disposition est modifiée pour améliorer la lisibilité.

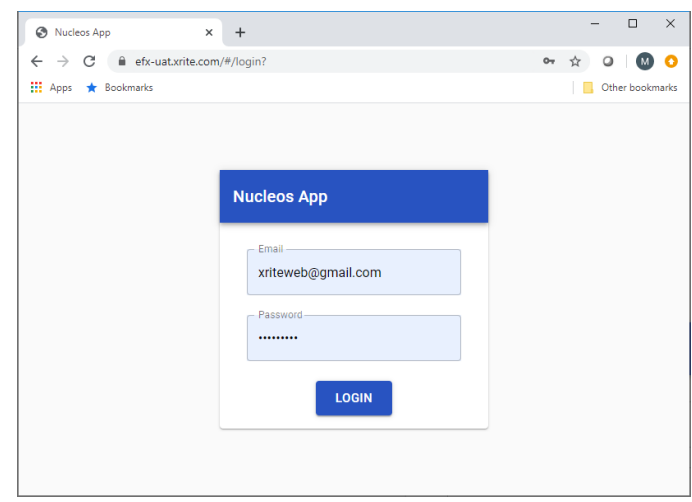

Vous pouvez configurer votre compte selon différents niveaux d'utilisation qui déterminent les fonctionnalités accessibles aux utilisateurs :

- Administrateur (fabricant de peinture) : niveau le plus élevé, avec accès complet aux paramètres de configuration.
- Administrateur local (responsable de l'atelier de carrosserie) : niveau intermédiaire, avec accès aux paramètres de configuration de base affectant uniquement les utilisateurs locaux.
- Utilisateur (employé de l'atelier de carrosserie) : niveau le plus bas, sans accès aux paramètres de configuration.

# <span id="page-4-0"></span>6. Sélection d'un travail mesuré et configuration d'une recherche filtrée

La section Recherche vous permet de sélectionner les travaux précédemment mesurés, d'appliquer des filtres et de lancer une recherche.

- 1. Sélectionnez « Gamme de peinture » dans le menu déroulant.
- 2. Sélectionnez le numéro de série de votre périphérique.

**Remarque** : Vous pouvez faire défiler la liste pour sélectionner des entrées. Vous pouvez également entrer quelques caractères pour raccourcir la liste.

3. Sélectionnez le travail que vous souhaitez utiliser. Le nom du travail correspond à celui stocké dans le périphérique (et envoyé à partir de ce périphérique). Si aucun nom n'a été entré sur le périphérique, la date et l'heure de la mesure sont automatiquement utilisées.

**Remarque** : L'étoile jaune indique que ce travail a déjà été utilisé et qu'il a été enregistré avec une recette préférée.

Après avoir sélectionné un travail, vous pouvez appliquer des filtres pour affiner les résultats de la recherche.

**Remarque** : Les filtres affichés dépendent de la base de données de peinture et sont différents de ceux présentés dans cet exemple.

Vous pouvez choisir d'appliquer un filtre ou non.

**Remarque :** Si vous appliquez trop de filtres, il est possible que la recherche ne retourne aucun résultat.

Les filtres peuvent être utiles si vous souhaitez vous limiter à une marque de voiture, à un type de peinture (opaque, métallisée, nacrée) ou à une taille/texture de paillette spécifique.

4. Une fois votre travail et vos filtres sélectionnés, cliquez sur le bouton Rechercher.

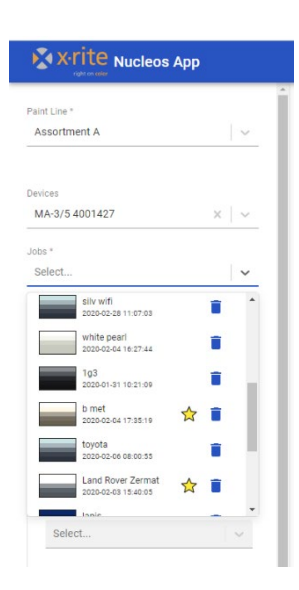

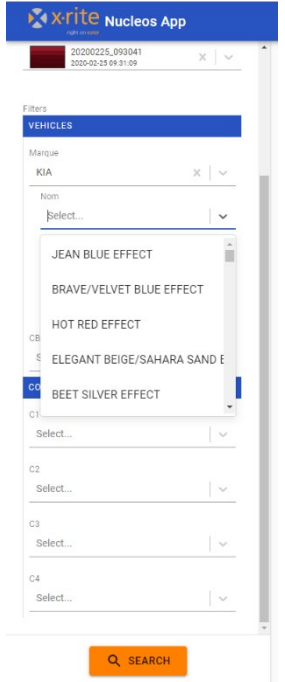

### <span id="page-5-0"></span>7. Résultats de recherche et de correction

Les résultats sont affichés et classés en fonction de la meilleure correspondance pour les recettes « originales » et « corrigées ». La qualité prévue pour chaque recette est indiquée comme suit :

- Vert = Bonne qualité
- Jaune = Qualité satisfaisante
- Orange / Rouge = Attention / Avertissement

Deux nombres sont affichés dans chaque zone en surbrillance, dans cet exemple 0,4 / 25.

Le premier chiffre, « 0,4 », représente le degré de correspondance des couleurs entre les angles sous la forme d'un score Delta E. Plus la valeur est petite, mieux c'est.

Le deuxième chiffre, « 25 », représente le degré d'adéquation entre la forme

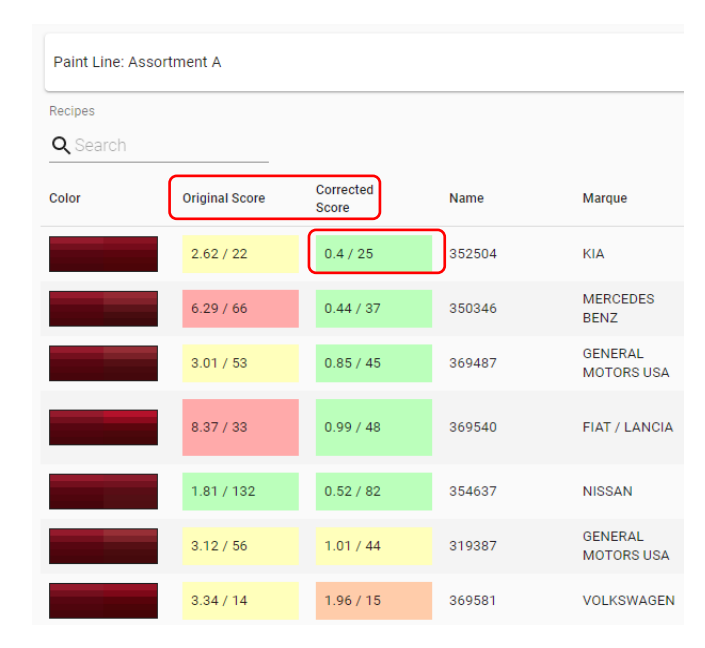

spectrale du travail et la recette. Ce chiffre indique si les bons pigments se trouvent dans votre recette (plus la valeur est petite, mieux c'est).

Les filtres et les catégories affichés dépendent de la base de données de peinture utilisée. Vous pouvez changer l'ordre de classement en cliquant sur l'en-tête de catégorie. Vous pouvez également lancer une recherche ou appliquer un filtre en entrant du texte dans la zone de recherche.

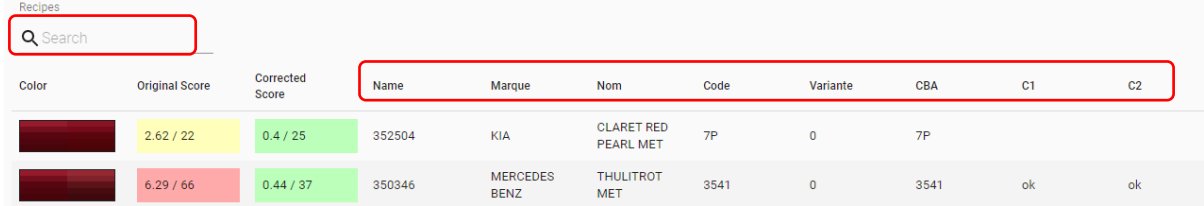

#### <span id="page-6-0"></span>8. Sélection du meilleur candidat

En sélectionnant un candidat, des informations supplémentaires sont indiquées pour la recette « originale » ou « corrigée ». Pour passer de l'une à l'autre, sélectionnez simplement Original / Corrigée.

Utilisez les détails de la vue du dégradé de la plage de couleur, de la valeur Delta E, du graphique spectral et des tables LabCh pour finaliser le choix de votre recette.

 $\circ$  $\overline{\mathbf{x}}$  +  $\leftarrow$   $\rightarrow$  C a et  $\bullet$  $\circ$  $\frac{1}{2}$  Apps  $\frac{1}{2}$  Books **X** X-rite Nucleos App  $\bullet$   $\bullet$ Job: 20200225\_09 Paint Line: Assortment A Paint Line Assortment A  $Q$  Se Original Scor  $c<sub>4</sub>$ MA-3/5 4001427  $2.62 / 22$  $0.4 / 25$ KIA CLARET RE  $\frac{1}{M}$ 352504 MERCEDES<br>BENZ 20200225\_09304 ☆×| v  $6.29 / 66$  $0.44/3$ 350346 THULITROT 3541 **Contract**  $\mathfrak{o}$ 3541 GENERAL<br>MOTORS USA RED PASSION  $3.01 / 53$  $0.85 / 45$ 369487 **26L**  $\,2\,$  $260$ 8.37 / 33 FIAT /<br>LANCIA  $0.99/48$ 369540  $108/8$  $\overline{2}$ 106/R L/R Colon Recipe: 352504  $_{\rm v}$  $\star \bullet \bullet$ Primer: Leneta - white CORRECTED se ORIGINAL Can Sit se **S** Gradient view 1000  $g$ Delta E Angle CBA 45as15 1.96 calar Nam Type 45as25 0.66 COARCEN 1123 Colorant  $0.77$  $7.49$ 7.49 45as45  $0.23$ 1174 Colorant 4.36 42.68  $50.16$  $\vert$   $\circ$ Select  $0.56$ 45as75 1175 Colorant  $11.40$ 111.42 161.59  $4588110$  $0.24$  $\ddot{\phantom{1}}$ 1701  $13.70$ 133.94 295.53 Colorant Selec  $8.67$ 84.75 380.27 3140 Pearl Select.  $\vert$   $\times$ ACT Clear  $0.44$  $4.32$ 384.59 60.66 593.13 977.73  $\sim$  $\vert$   $\scriptstyle\sim$ Select ost: 98.45 45as45 -O-job -O-recipe  $0.18$  $0.15$  $0.12$ <br> $0.09$  $0.06$  $0.03 -$ LabCh Tables Job Recipe Angk  $\mathbf{t}^*$  $b^*$  $C^*$  $h^{\prime}$  $\Delta L^*$  $\Delta a^4$  $\Delta b$  $\Delta C$ AH<sup>1</sup> 23.73  $-2.47$  $-0.69$  $-0.49$ 45as15 31.69 46.31 20.36 50.58  $0.34$ 0.59 45as25 23.52 39.12 18.92 43.46 25.81  $0.22$  $1.77$  $0.38$ 1.76  $0.42$ 16.14 32.59 17.30 36.89 27.96  $0.27$ 0.37  $0.15$ 0.39 0.05 45as45 13.87 30.39 16.18 34.43 28.04  $-0.38$  $-1.16$  $-0.30$  $-1.16$ 45as75  $0.28$ 12.07  $28.09$  $31.48$ 26.85  $0.10$  $-0.10$  $0.32$  $0.06$ 45as110 14.22 0.33 Q SEARCH china.

Cliquez sur l'icône en forme d'étoile pour enregistrer votre recette préférée.

# <span id="page-7-0"></span>9. Imprimer et doser votre recette

Définissez la quantité et les unités de mesure requises.

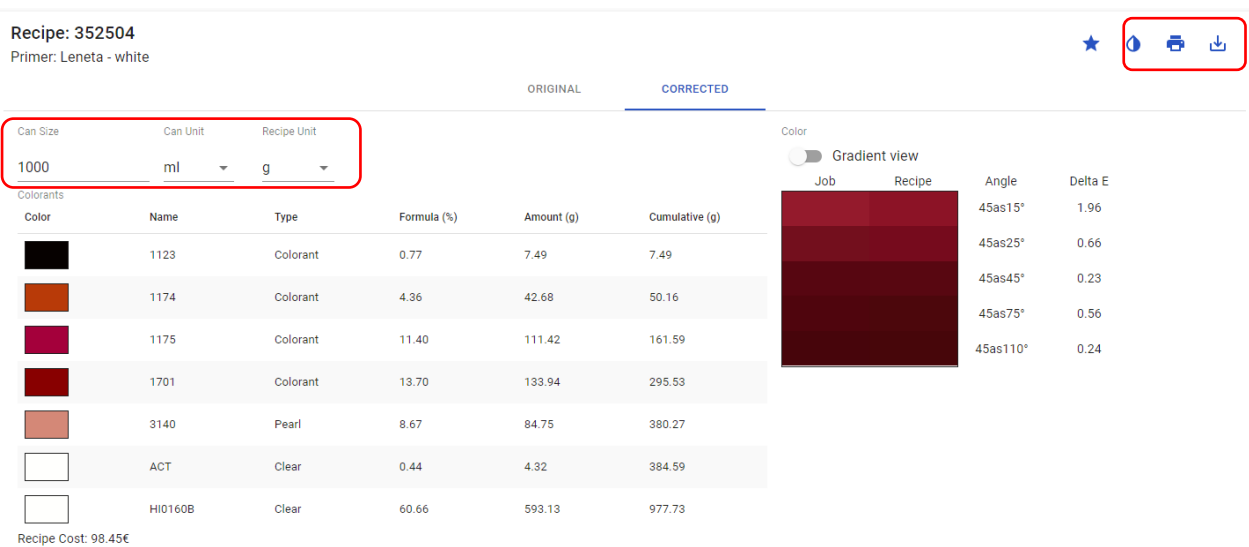

#### Les recettes peuvent être :

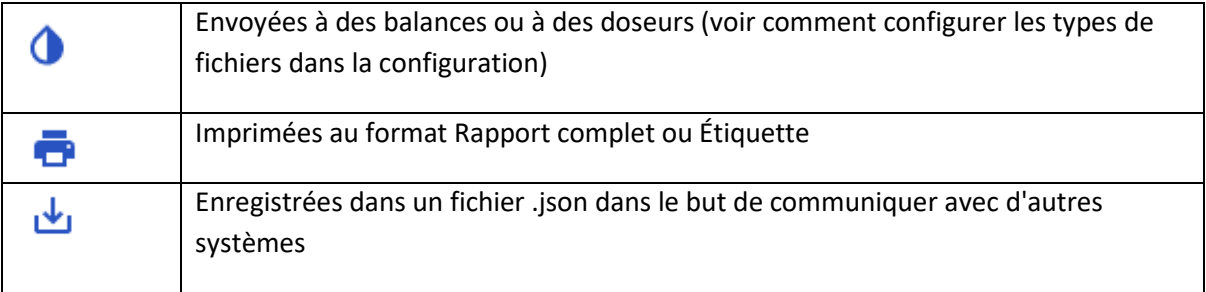

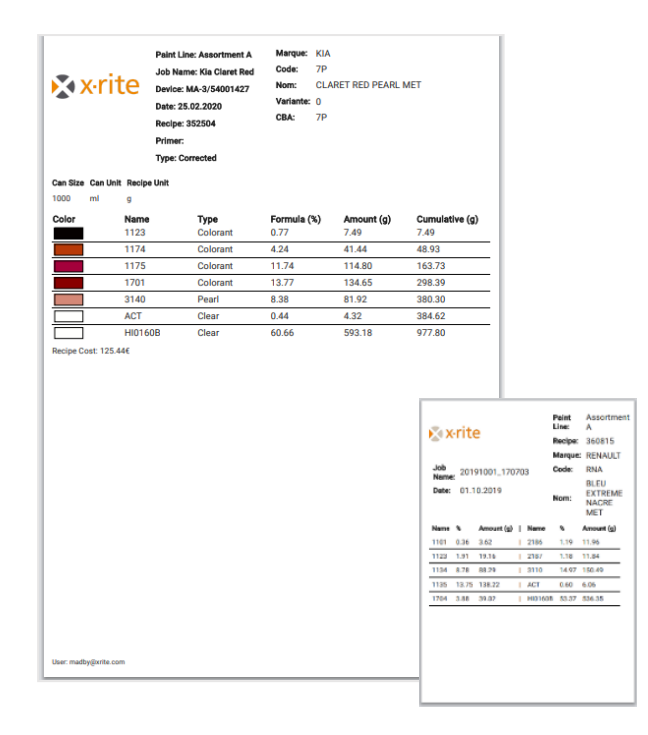

## <span id="page-8-0"></span>10.Fonctions de texture pour les utilisateurs de MA-T5

Le MA-T5 offre la possibilité de mesurer et d'envoyer des images de texture au service web. Vous pouvez ainsi réaliser une inspection plus approfondie de l'échantillon et de la recette pour garantir que les bons pigments à effets (métallisés, nacrés, colorstream, xirallic, mica, etc.) sont sélectionnés.

Lorsqu'un travail mesuré ou une base de données de peinture contient des données d'image, voilà ce que vous voyez après la sélection d'une recette.

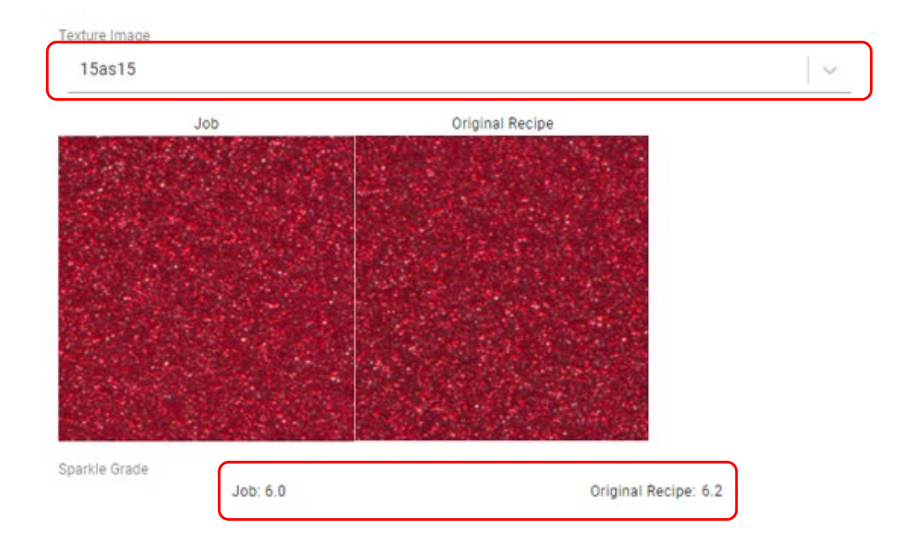

Vous pouvez afficher des images pour chaque angle et les comparer en les sélectionnant dans la liste déroulante.

Les valeurs de **Niveau de scintillement** sont affichées pour les angles spéculaires. Ces valeurs vous permettent de déterminer si votre recette contient les bonnes valeurs de **type**, de **taille** et de **concentration** pour les pigments à effets.

Les valeurs de **rugosité** sont affichées pour l'angle 15d (diffus). Ces valeurs vous permettent de déterminer si votre recette contient les bonnes valeurs de **taille** et de **concentration** pour les pigments à effets.

Cliquez sur un patch de texture pour ouvrir une vue agrandie permettant d'inspecter plus en détail les particules de pigment.

**Remarque** : Il n'est pas possible d'afficher une image de la recette « corrigée », celle-ci n'étant associée à aucune image. L'image de la recette « originale » est affichée.

#### <span id="page-9-0"></span>11.Configuration, site web et paramètres utilisateur

L'accès aux options de configuration dépend des niveaux d'accès de votre compte d'utilisateur.

Accès aux paramètres de configuration par le biais de l'icône d'utilisateur

La section **Thème** vous permet de :

- Choisir le schéma de couleur
- Sélectionner un logo **Remarque** : Les fichiers .png avec des arrière-plans transparents sont les plus efficaces.
- Nommer la fenêtre de l'application et du navigateur
- Définissez un lien vers la page d'aide (page X-Rite ou votre propre page contenant des documents d'aide ou des vidéos).
- Après avoir apporté des modifications, cliquez sur **Envoyer** pour enregistrer.

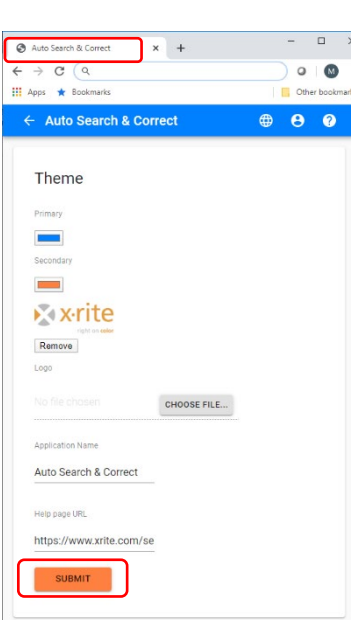

La **Configuration du moteur** détermine comment les recettes sont générées et triées.

Consultez un spécialiste des applications X-Rite pour vous aider à déterminer les paramètres les mieux adaptés à vos besoins.

#### **Engine Configuration**

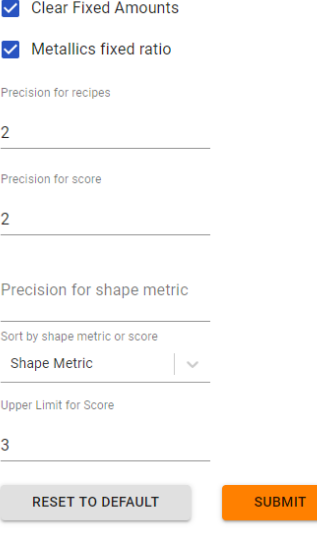

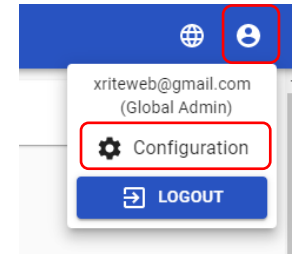

Utilisez la fonction **Base de données** pour charger des fichiers « .bcsqlite ».

Les administrateurs peuvent utiliser cette fonction pour mettre à jour les bases de données à l'aide de l'application web.

Dans la section **Doseurs**, vous pouvez configurer différentes sorties de fichier en utilisant le format de modèle « .rfo ».

Le modèle « .rfo » est une solution flexible qui permet aux utilisateurs de formater des fichiers de sortie compatibles avec les balances et les doseurs.

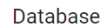

Prices

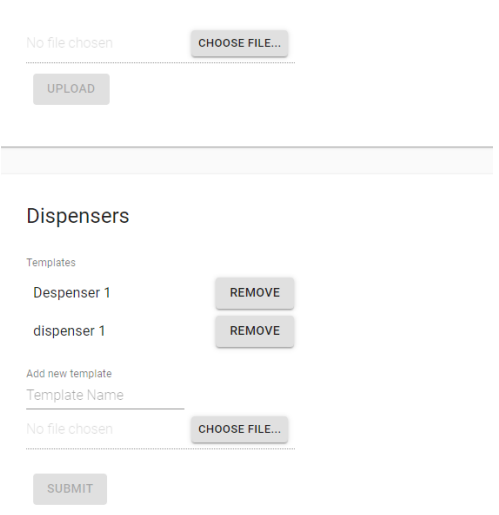

Utilisez **Prix** pour configurer le prix des ingrédients dans chaque ligne de peinture.

**Remarque :** Les administrateurs peuvent définir une tarification par défaut qui est appliquée à tous les utilisateurs. Les administrateurs locaux ne peuvent modifier les prix que pour les utilisateurs de leur atelier de carrosserie.

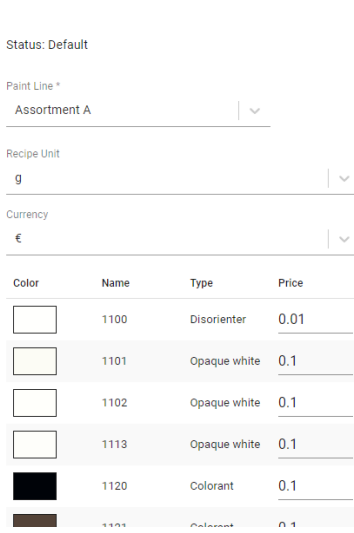

Utilisez l'option **Fichier journal** pour générer des rapports montrant l'activité et les erreurs dans le but de faciliter le diagnostic des bogues.

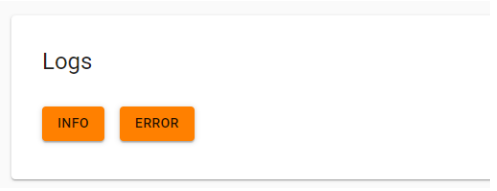